# **TOEGANG TOT USB-APPARATEN**

Er zijn meerdere manieren om toegang te krijgen tot de USB-apparaten die u op uw LaCie-product hebt aangesloten.

**Opmerking:** Zie [Geavanceerde toegangsmogelijkheden](http://manuals.lacie.com/nl/manuals/laplug/access2) voor verwante opties zoals op afstand toegang tot uw schijf krijgen, snelkoppelingen naar uw USB-apparaten op het netwerk maken, en multimedia streaming.

## OPTIE 1

- 1. Start LaCie Network Assistant.
	- **Windows-gebruikers:**
		- I. Selecteer LaCie Network Assistant in **Start/Programma's**. Een pictogram verschijnt in het systeemvak en de LaCie Netwerkassistent detecteert automatisch uw LaCie-product op het netwerk.
		- II. klik met de rechtermuisknop op het pictogram in het systeemvak.

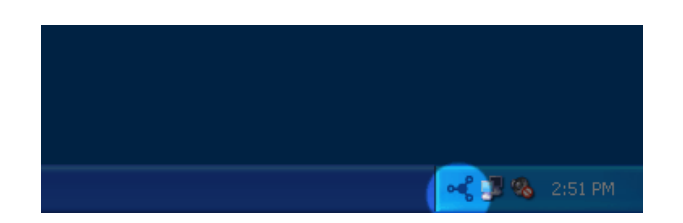

#### ■ **Mac-gebruikers:**

- I. Selecteer de LaCie Network Assistant in uw map **Programma's**. Een pictogram verschijnt in het systeemvak en de LaCie Netwerkassistent detecteert automatisch uw LaCie-product op het netwerk.
- II. Klik op het pictogram in de menubalk.

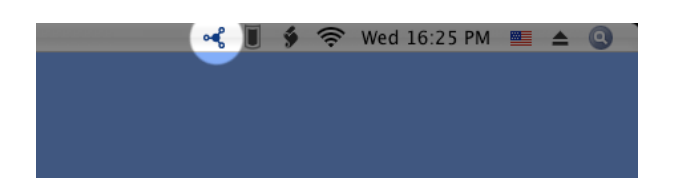

2. Kies onder de kop **LaPlug** het apparaat dat u wilt gebruiken.

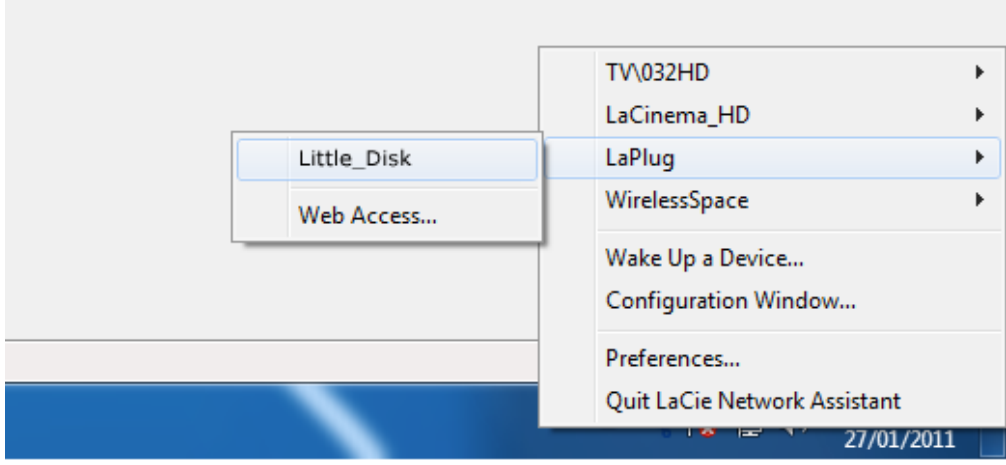

3. Het USB-apparaat opent in een Finder-venster (Mac) of een Verkenner-venster (Windows).

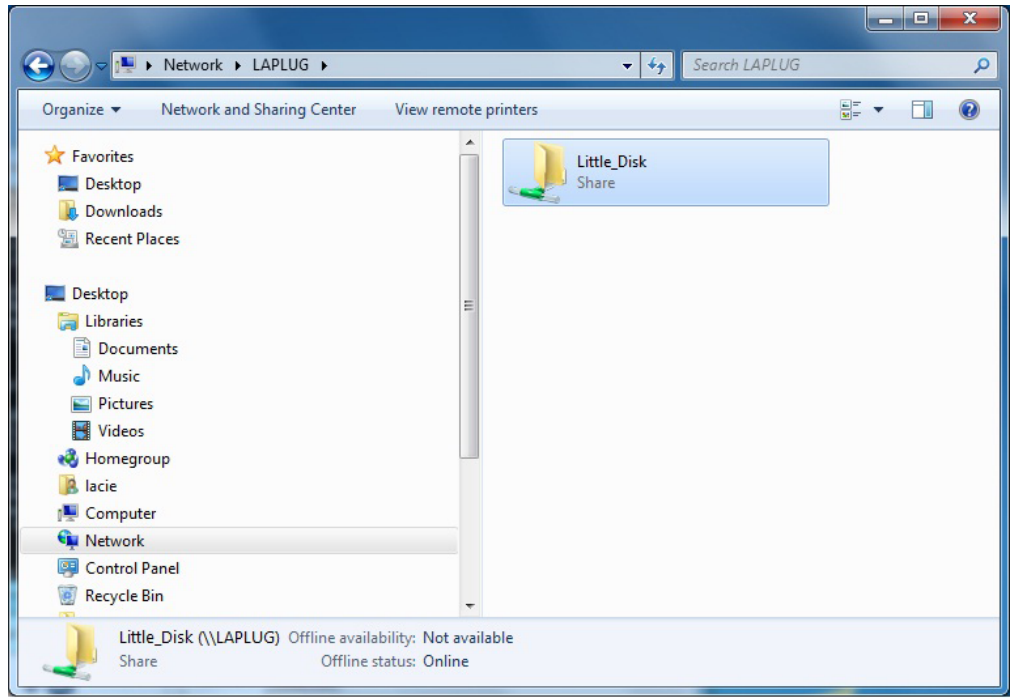

4. Als om een gebruikersnaam/wachtwoord gevraagd wordt, typt u uw gebruikersnaam en wachtwoord (standaard):

Gebruikersnaam = **admin** Wachtwoord = **admin**

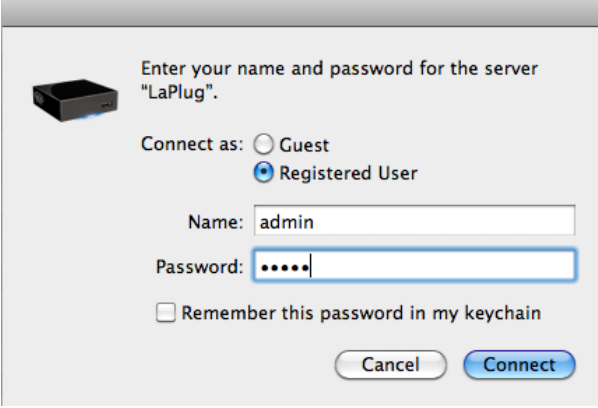

Als u de standaard gebruikersnaam en wachtwoord hebt veranderd van admin/admin (zie [De LaPlug beheren](http://manuals.lacie.com/nl/manuals/laplug/admin) ), typt u de nieuwe referenties.

5. Breng bestanden op gewone wijze over tussen uw computer en het USB-apparaat. Mac-gebruikers: als het USB-apparaat niet wordt geopend in een Finder-venster, gaat u in de Finder naar **Network > LaPlug > [naam schijf]**.

**Technische opmerking:** Foutmeldingen in de LaCie Netwerkassistent in plaats van het USB-apparaatoverzicht:

Als geen USB-apparaat herkend is, verschijnt in plaats van de naam van het USB-apparaat de tekst **Slut een USB-apparaat aan**. Controleer of het apparaat is aangesloten en geformatteerd. Raadpleeg de bij het apparaat geleverde gebruikershandleiding voor de formatteerprocedure.

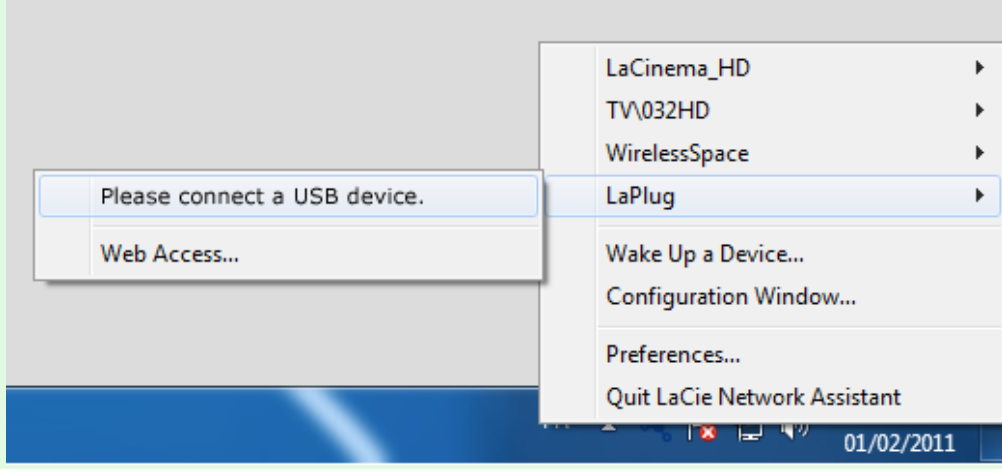

Als u de tekst **Handmatig verbinden** ziet in plaats van de naam van het USB-apparaat, klikt u op **Handmatig verbinden**. Een Finder-venster (Mac) of Verkenner-venster (PC) verschijnt met een overzicht van alle USB-apparaten die op uw LaPlug zijn aangesloten.

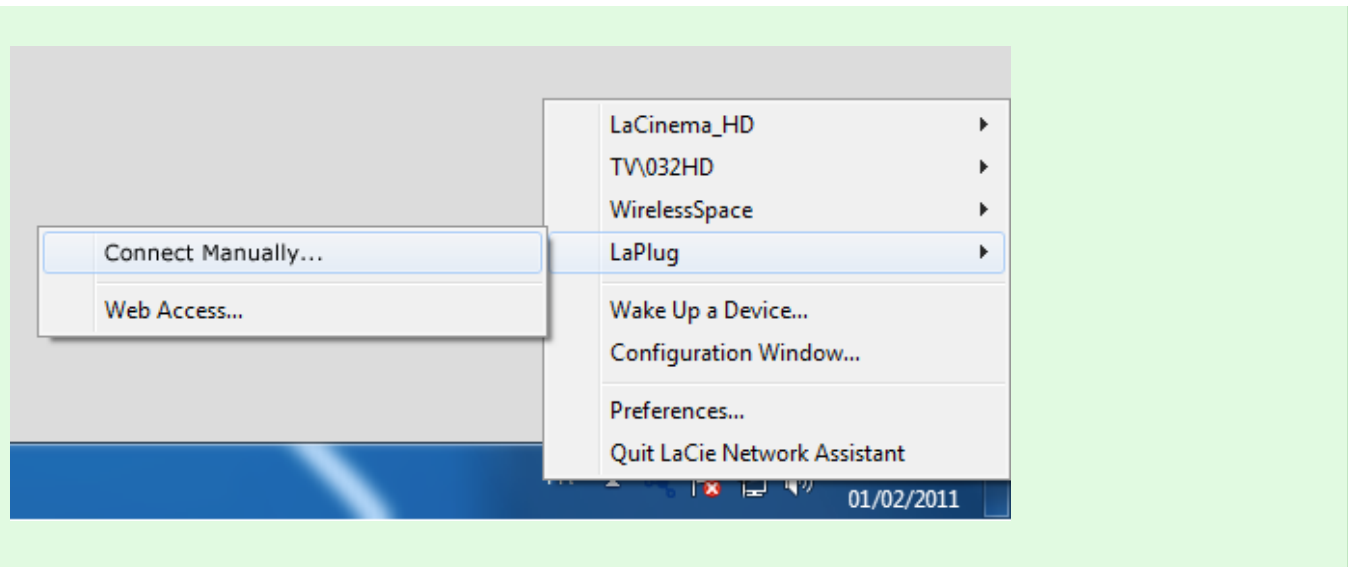

**Technische opmerking:**Mac-gebruikers: als het USB-apparaat niet wordt geopend in een Finder-venster, gaat u in de Finder naar **Network > LaPlug > [naam schijf]**.

 $\vert \mathbf{x} \vert$ 

# OPTIE 2

#### Mac-gebruikers

- 1. Ga in Finder naar **Ga > Verbind met server**.
- 2. Typ in het dialoogvenster dat verschijnt een van de volgende opties: **afp://laplug.local smb://laplug.local afp://[IP-adres] smb://[IP-adres]**

 $\pmb{\times}$ 

#### Windows XP-gebruikers

1. Typ in een adresveld van Verkenner **\\[apparaatnaam]** of **\\[IP-adres]]** en klik op **Ga**. Of klik in het menu Start op **Uitvoeren**, typ **\\[apparaatnaam]** of **\\[IP-adres]]** en klik op **OK**.

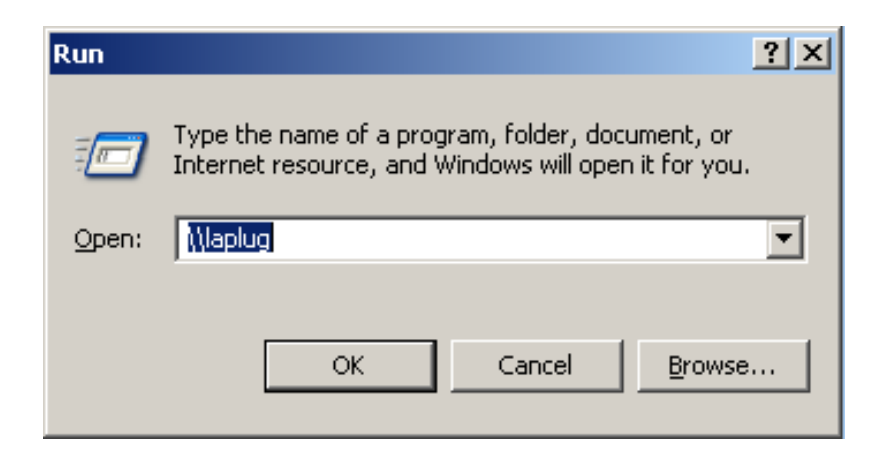

#### Windows 7- en Vista-gebruikers

1. Typ in een adresveld van Verkenner **\\[apparaatnaam]** of **\\[IP-adres]]** en druk op **enter**.

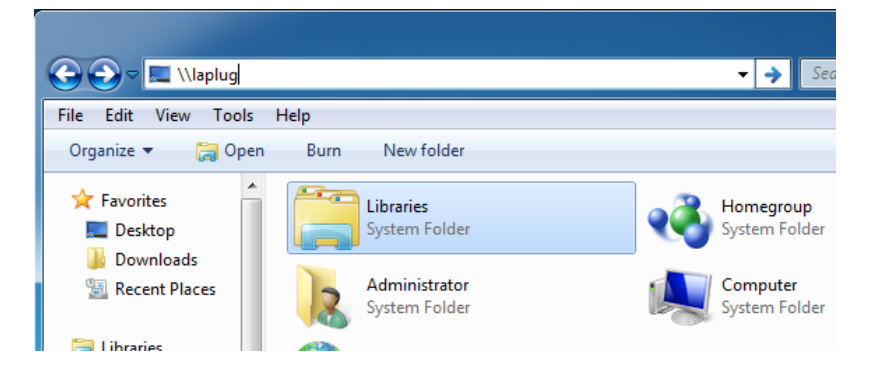

# OPTIE 3

- 1. Start LaCie Network Assistant.
	- **Windows-gebruikers:** Selecteer LaCie Network Assistant in **Start/Programma's**. Een pictogram verschijnt in het systeemvak en de LaCie Netwerkassistent detecteert automatisch uw LaCie-product op het netwerk.
	- **Mac-gebruikers:** Selecteer de LaCie Network Assistant in de map **Programma's**. Een pictogram verschijnt in het systeemvak en de LaCie Netwerkassistent detecteert automatisch uw LaCie-product op het netwerk.
- 2. Rechtsklik op het pictogram in het systeemvak (Windows) of klik op het pictogram in de menubalk (Mac) en selecteer **Configuratievenster**.
- 3. Selecteer de LaPlug in de map met apparaten in de linker kolom en klik op het tabblad **Volumes**.

### $\pmb{\times}$

- 4. Dubbelklik op het USB-apparaat dat u wilt gebruiken.
- 5. Het USB-apparaat opent in een Finder-venster (Mac) of een Verkenner-venster (Windows). Breng bestanden op gewone wijze over tussen uw computer en het USB-apparaat.

**Technische opmerking:** Mac-gebruikers: als het USB-apparaat niet wordt geopend in een Finder-venster, gaat u in de Finder naar **Netwerk > LaPlug > [naam schijf]**.